# **Changing Windows Colour Backgrounds using RapidSet**

In versions of Windows from XP to Windows 7 it was relatively easy to change Windows background colours via the Control Panel. However, in Windows 8, the Advanced Appearance options are limited. As a result, changing Windows background colours is a little complicated in Windows 8 – unless you use an additional programme to apply the changes.

This factsheet gives instructions on the use of a free programme called **'RapidSet'**. The software lets you quickly and easily set your preferred Windows colour background.

### **Step 1 – Downloading the Software**

RapidSet is available from following address:

<http://www.fx-software.co.uk/assistive.htm>

Alternatively, type 'RapidSet software' into a search engine and the link to 'FX Software' should be near the top of the list of results.

The FX Software logo looks like this:

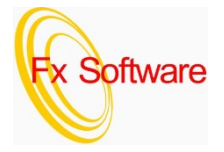

On the left hand side of each FX page are several links.

- **Click** on the 'Assistive Software' link.
- **Scroll** down the page to information and a download link for RapidSet (see image below):

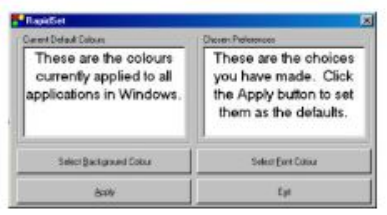

#### Rapid Set (1.12Mb)

Allows quick and easy changing of the background and font colours, without having to go through the Screen Properties dialogs.

Download

• To begin installing RapidSet **click** the download link

## **Step 2 – Installing RapidSet**

After choosing to download RapidSet, depending on the browser you are using, you need to run the software.

Internet Explorer download option: **Click** 'Run'

Do you want to run or save RapidSetSetup.exe (1.12 MB) from fx-software.co.uk? Run Save <del>v</del> Cancel  $\times$ 

Google Chrome download: **Click** to run the installation file:

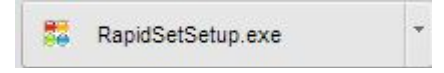

Once the installation starts, a series of Windows are displayed. Follow the instructions below to install the software:

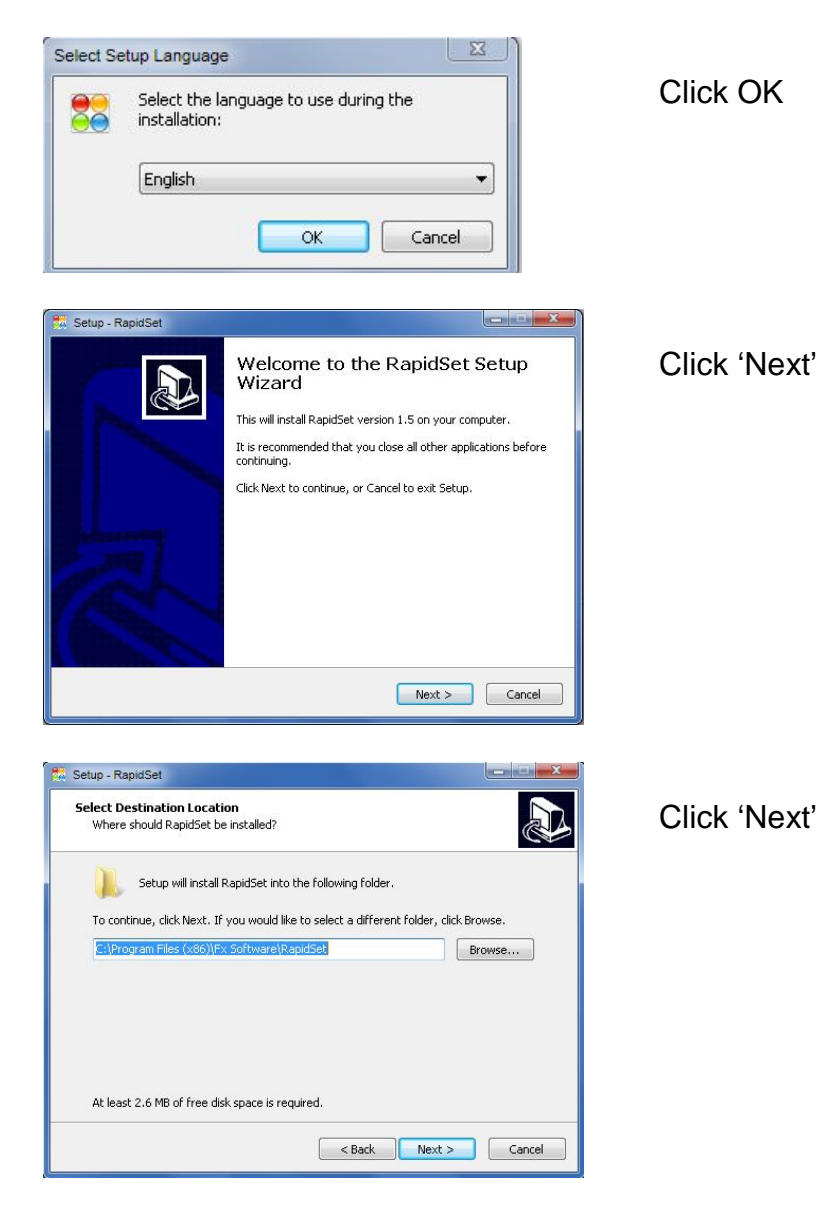

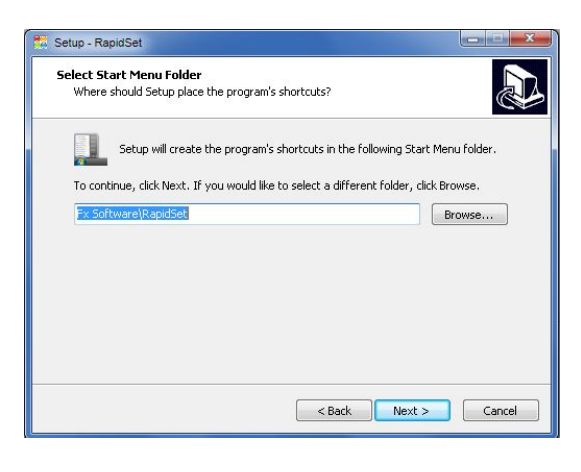

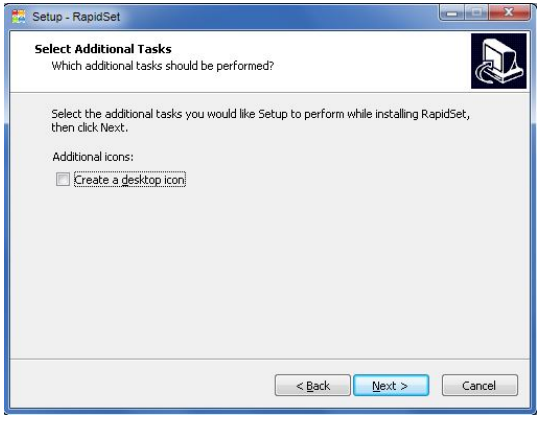

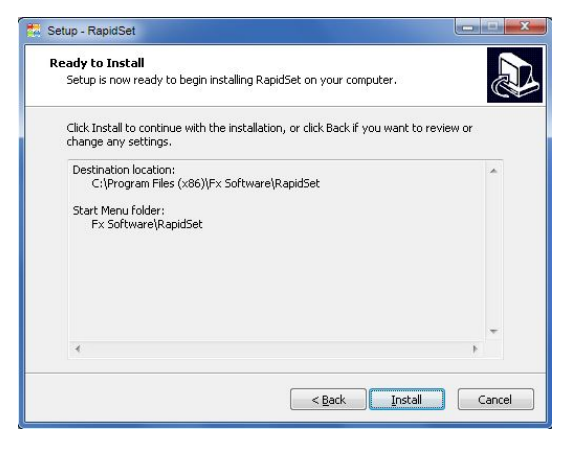

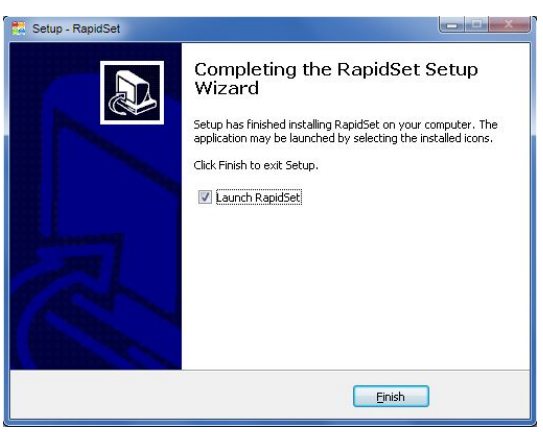

Click 'Next'

Click 'Next'

(click 'Create a Desktop icon' as an option if you want a shortcut to the programme on your desktop)

Click 'Install'

Click 'Finish' – RapidSet will launch automatically

# **Step 3 – Using RapidSet**

RapidSet has a very simple interface. It is easy to choose a new background colour and compare the colour options with the current background.

Each of the elements of the RapidSet window is numbered below:

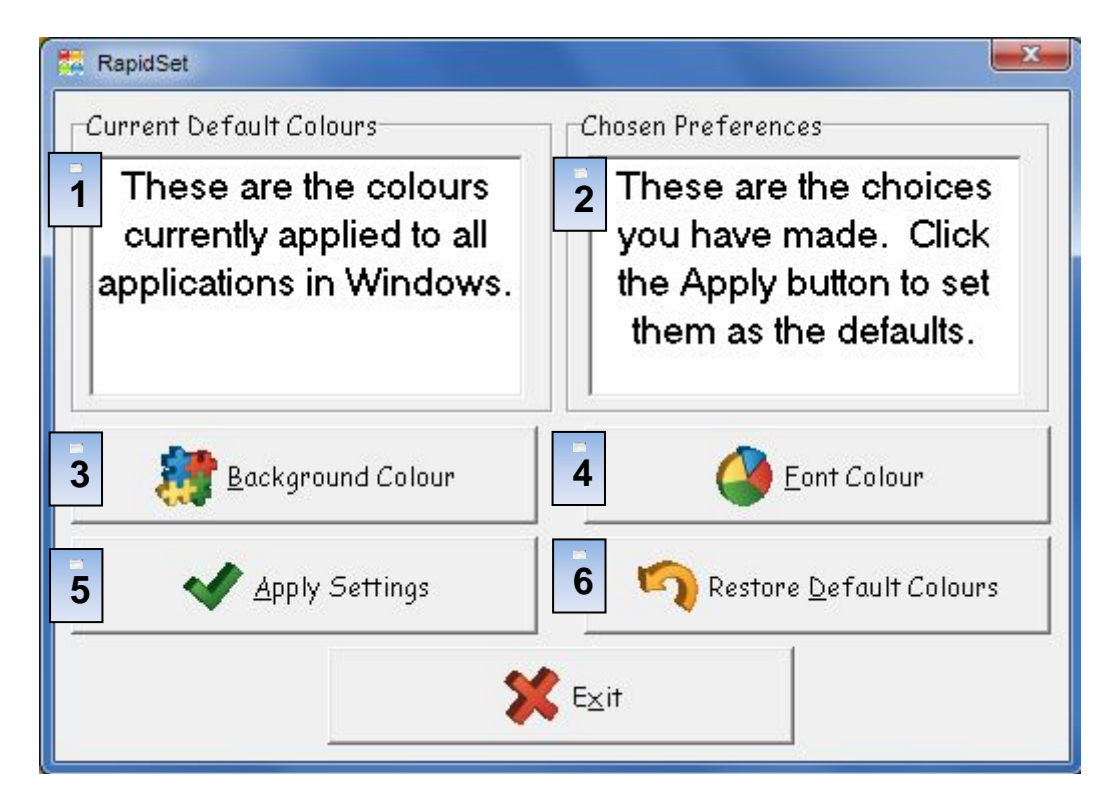

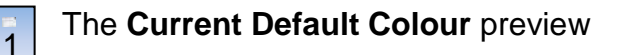

**Chosen preference** (use this to preview the changes)

**Background Colour -** Use this button to open the colour palette

- **Font Colour -** Use this button to open the font colour palette 4
- 5

 $\overline{2}$ 

 $\overline{3}$ 

**Apply Settings -** Click here to apply the selected settings

6

**Restore Default Colours -** Click here to restore to the default colours

To search for a new background colour, **click** the background colour button:

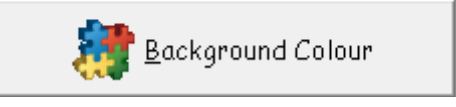

This will display the basic colour palette:

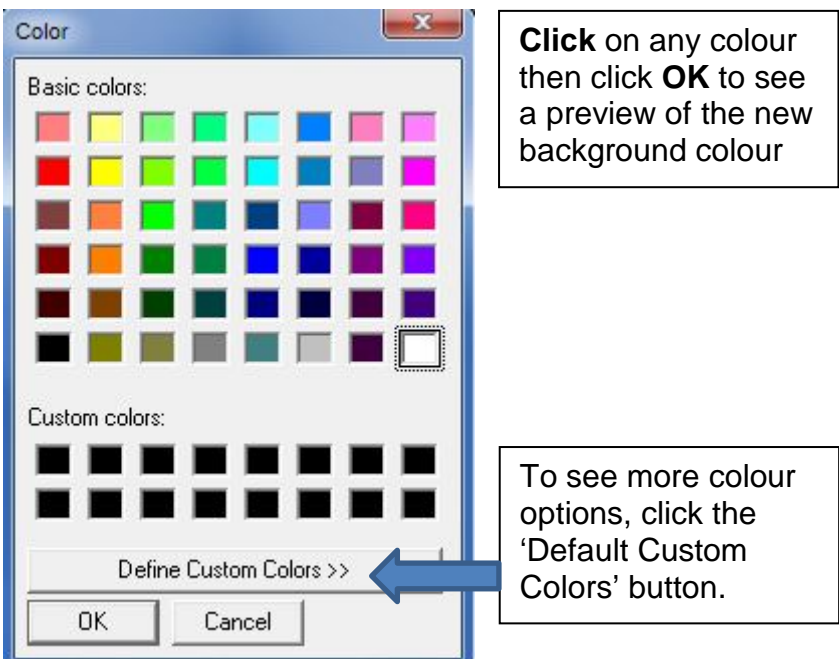

The extended colour palette is displayed after clicking the 'Default Custom Colors' button:

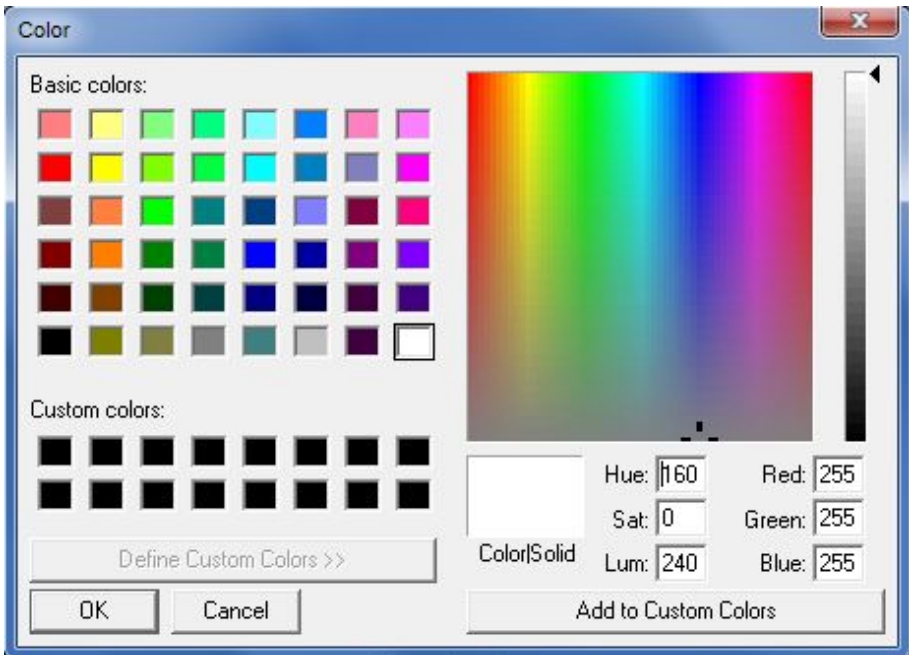

Within the extended colour palette you can drag a crosshair around the colour spectrum to choose a precise colour:

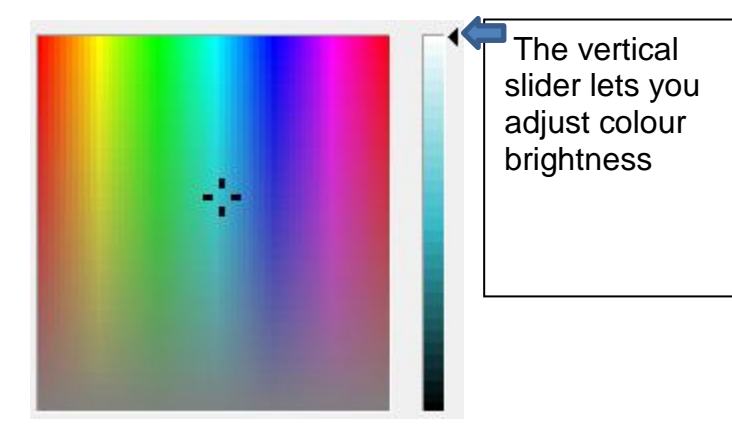

After choosing a colour in the palette, **click OK.**

A preview is available in the RapidSet interface:

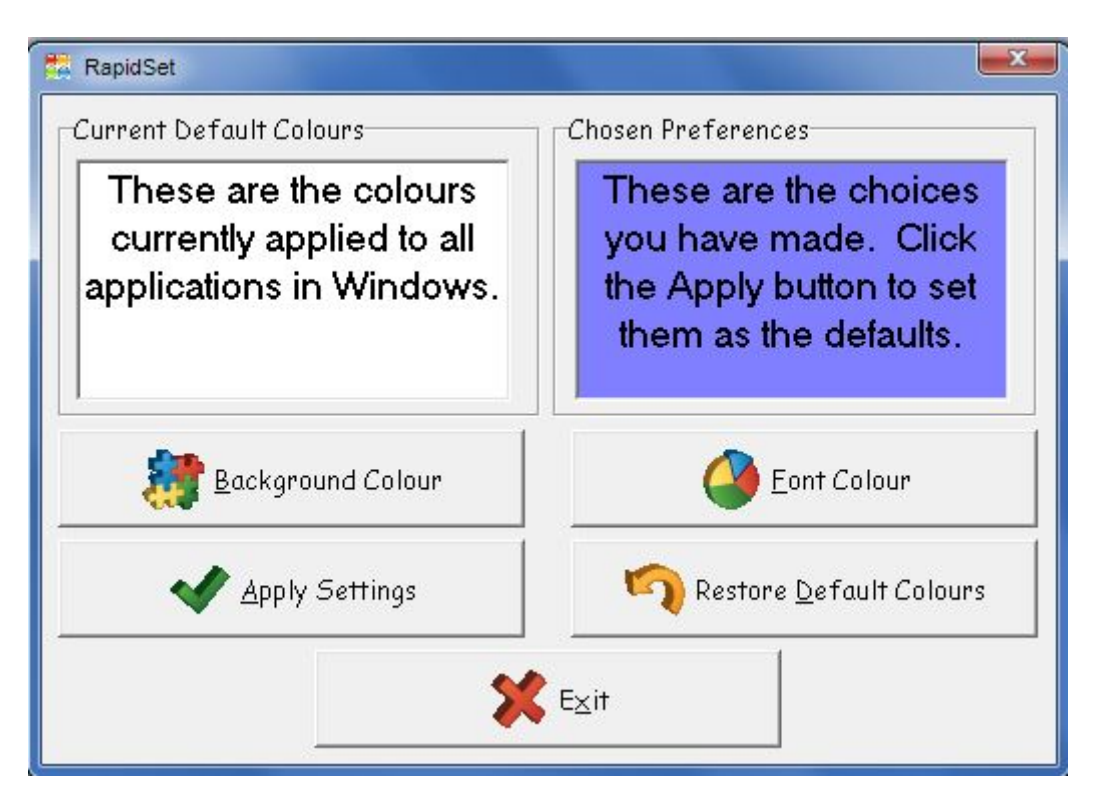

To confirm and apply the colour option, **click 'Apply Settings'.**

Finally, **click 'Exit'** to close RapidSet.